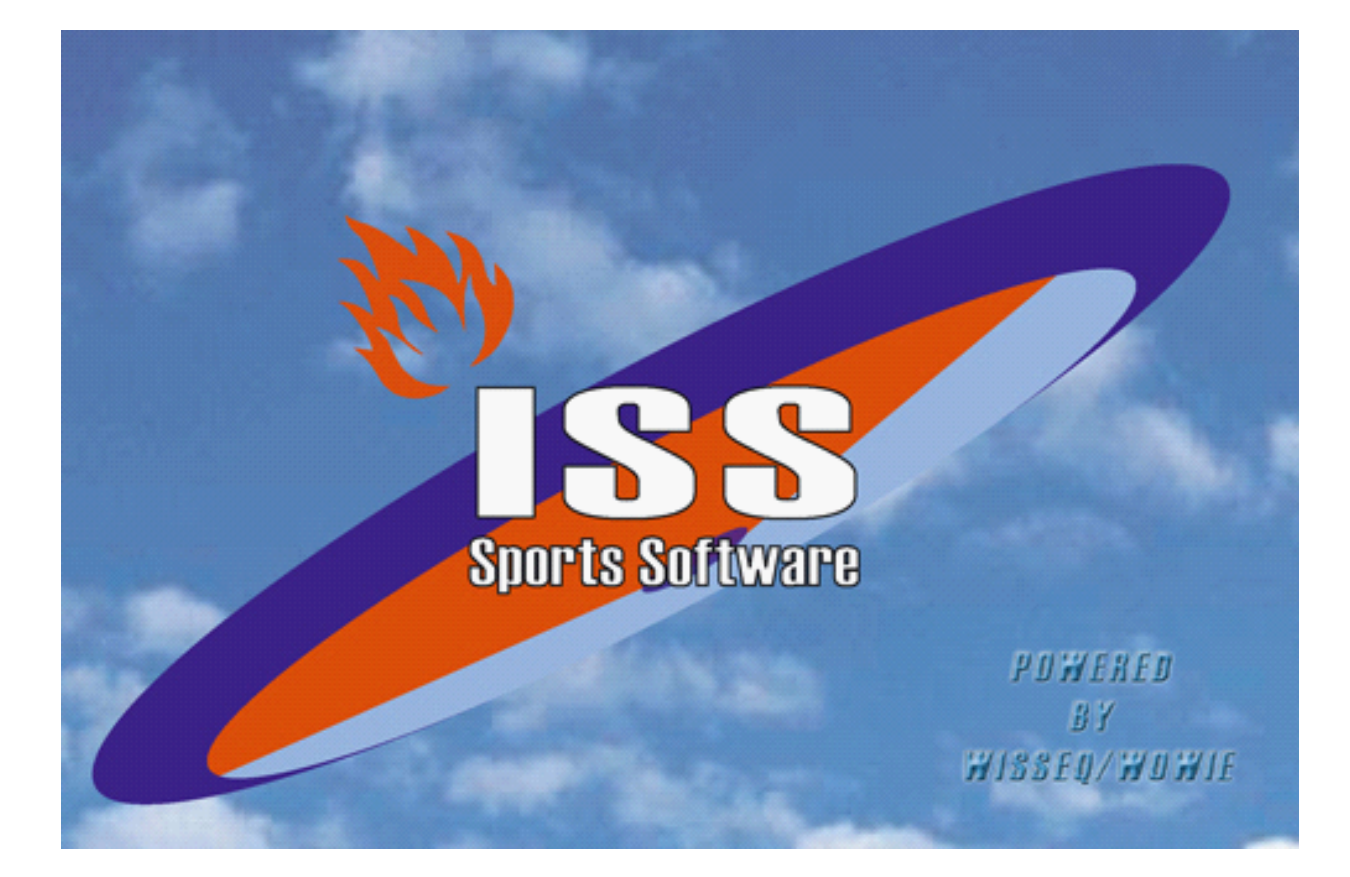

# **COMMUNICATIE**

© 2005 WisseQ/WoWie

# **Inhoudsopgave**

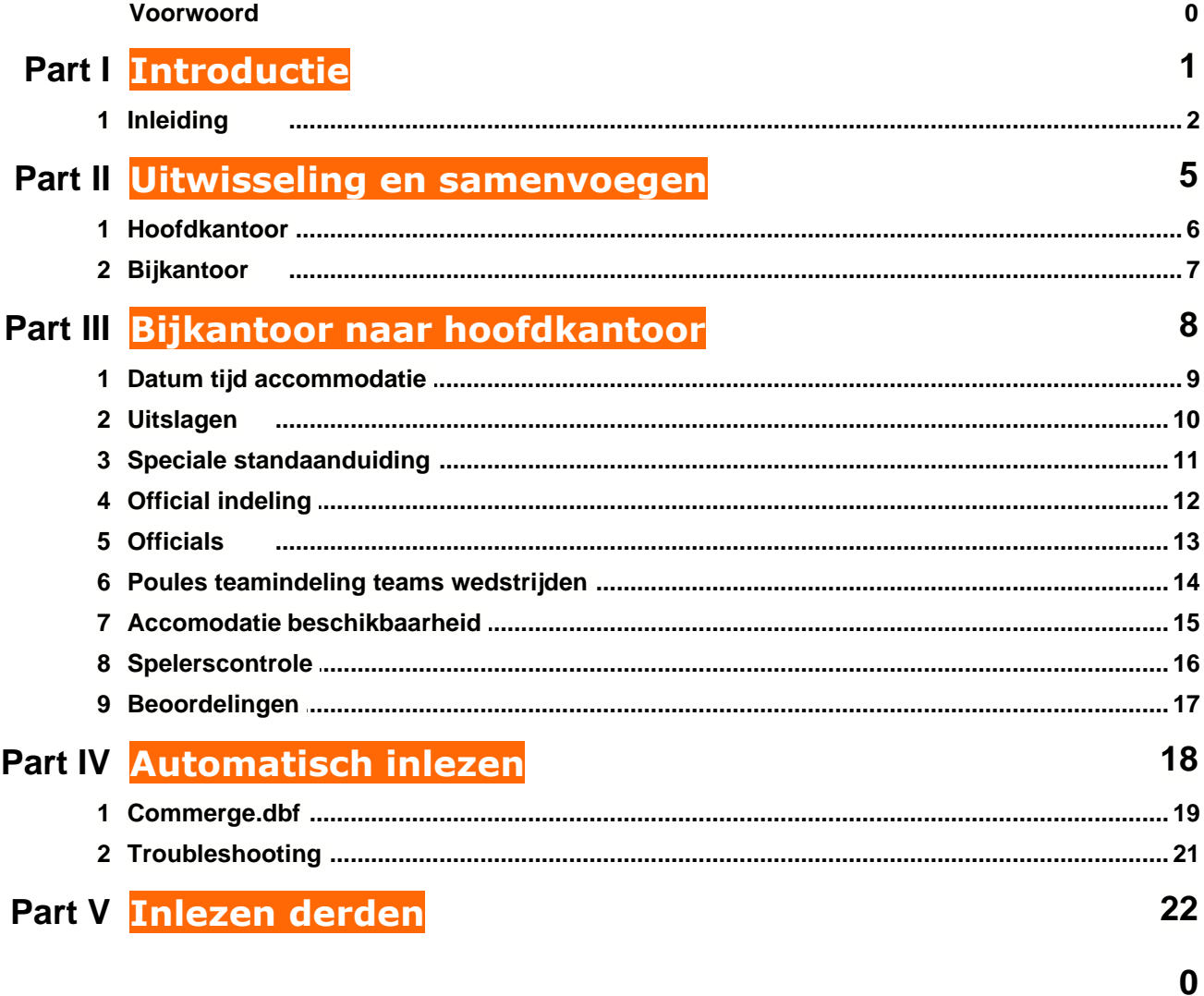

## **1 Introductie**

**ISS** staat voor Informatie Systeem Sportorganisaties.

**ISS** is een zeer compleet softwarepakket om op efficiënte en eenvoudige manier de administratieve en de planningsgegevens met betrekking tot uw sportorganisatie te verwerken.

U kunt in het pakket bijvoorbeeld alle wedstrijden en officials plannen voor de komende competities. Uitslagen bijhouden, contributies innen, boetes en vergoedingen bijhouden ect.

**ISS** is zo ingericht dat u het programma op u persoonlijke voorkeuren kunt aanpassen.

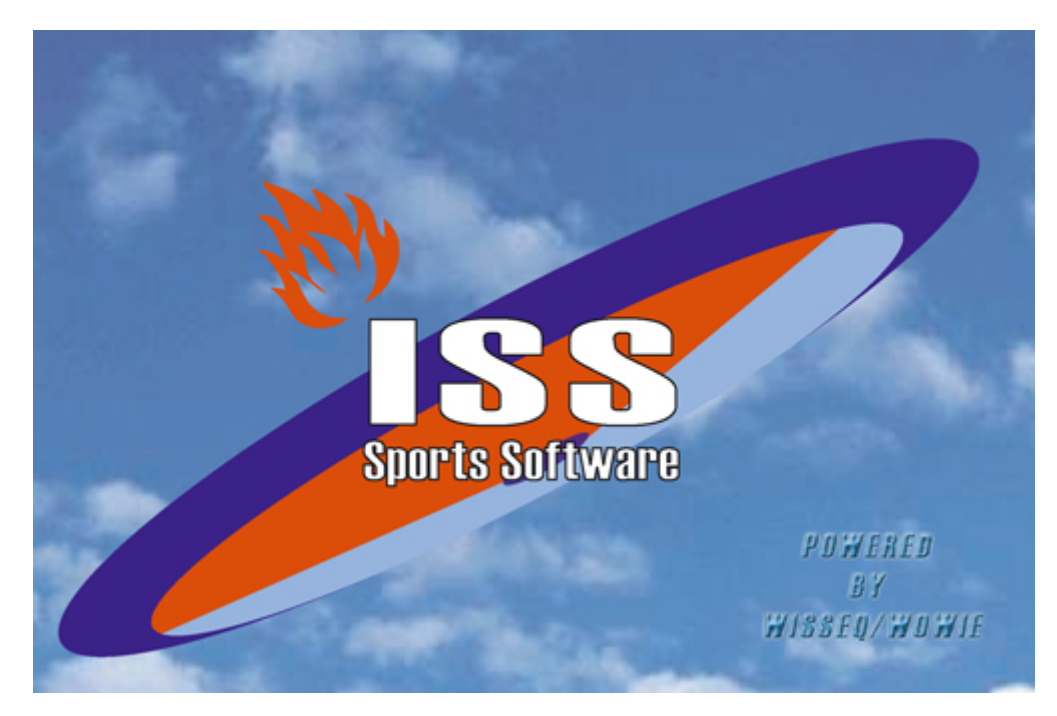

In de handleiding wordt het onderdeel communicatie uitgelegd.

### **1.1 Inleiding**

Deze handleiding beschrijft het onderdeel van **ISS** dat verantwoordelijk is voor het aanmaken en inlezen van gegevens. Deze gegevens worden verstuurd tussen bijvoorbeeld het regiokantoor / bondskantoor en bijkantoren, zoals de uitslagendienst, wedstrijdplanner enz. Het uitwisselen van gegevens tussen verschillende locaties wordt binnen **ISS** mogelijk gemaakt door het onderdeel Communicatie.

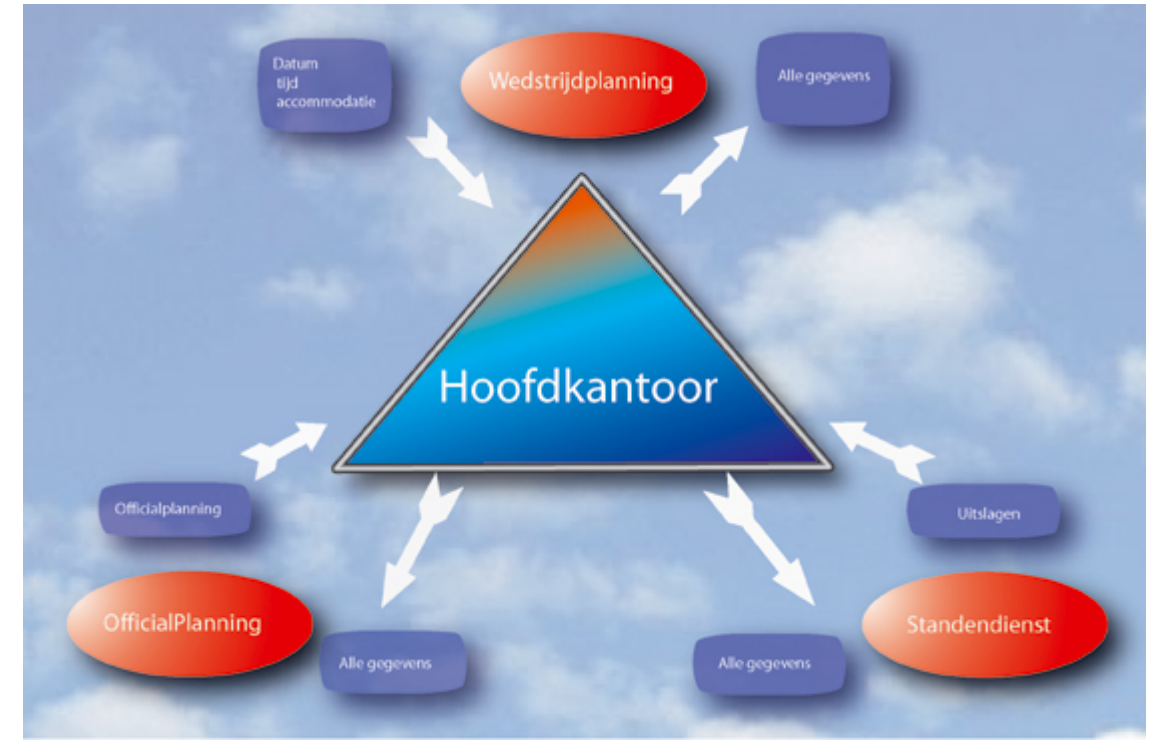

#### *Note:*

*Waar in dit document genoemd wordt "bestaande data of gegevens", wordt bedoeld de data in de datamap van het hoofdkantoor.*

*Waar in dit document genoemd wordt "nieuwe data of gegevens", wordt bedoeld de data in de datamap die door het bijkantoor is verstuurd.*

De communicatie bevat de volgende onderdelen:

- · Aanmaken van bestanden voor het hoofdkantoor of bijkantoor.
- · Opslaan van voorgedefinieerde acties. Wanneer de gegevens van een bijkantoor altijd op dezelfde manier ingelezen worden kan deze actie opgeslagen worden zodat het inlezen automatisch verloopt. Zie Automatisch inlezen. (Acties kunnen vooralsnog alleen gedefinieerd worden in samenwerking met WisseQ Automatisering).
- · Inlezen van bestanden afkomstig van het hoofdkantoor of bijkantoor.
- · Aangeven van een selectie. Alleen gegevens die vallen binnen de aangegeven selectie worden ingelezen.
- · Keuze tussen melden, wijzigen en overschrijven. Zie Uitleg verschillende onderdelen.

Het onderdeel communicatie is te bereiken via het menu Bestand => Communicatie.

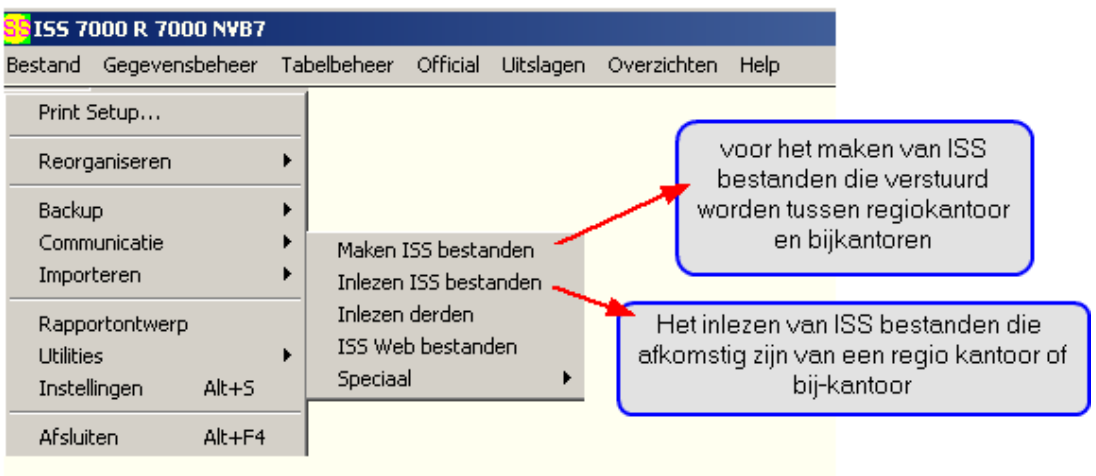

Op het hoofdkantoor verschijnt na het selecteren van de optie Inlezen bestanden het volgende scherm. Op het bijkantoor kan alleen een bestand geselecteerd worden. Een verdere selectie kan op het bijkantoor niet gemaakt worden. Uitleg over de verschillende onderdelen volgt hieronder. Hieronder staat een afbeeldingen van het inlezen van bestanden in handmatige mode. Inlezen bestanden in automatische mode wordt verder uitgelegd in hoofdstuk [Automatisch inlezen](#page-19-0).

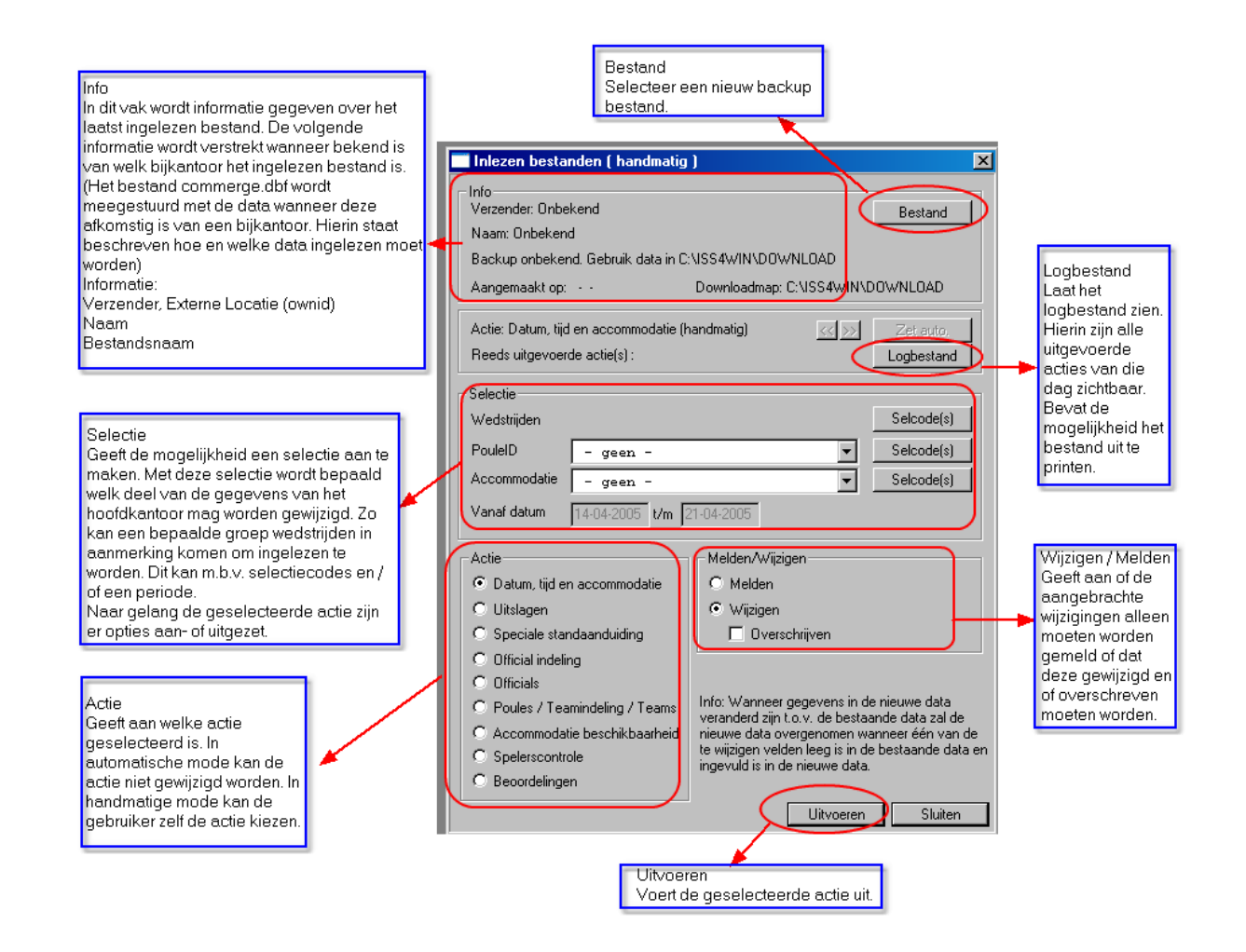

## **2 Uitwisseling en samenvoegen**

Tijdens de communicatie is er sprake van twee partijen, de verzender en de ontvanger. Dit zijn normaal gesproken het hoofdkantoor en het bijkantoor. De gegevens kunnen beide kanten op verstuurd worden. Steeds is er sprake van of inlezen van bestanden of aanmaken van bestanden. In het volgende overzicht wordt aangegeven welke gegevens verstuurd worden.

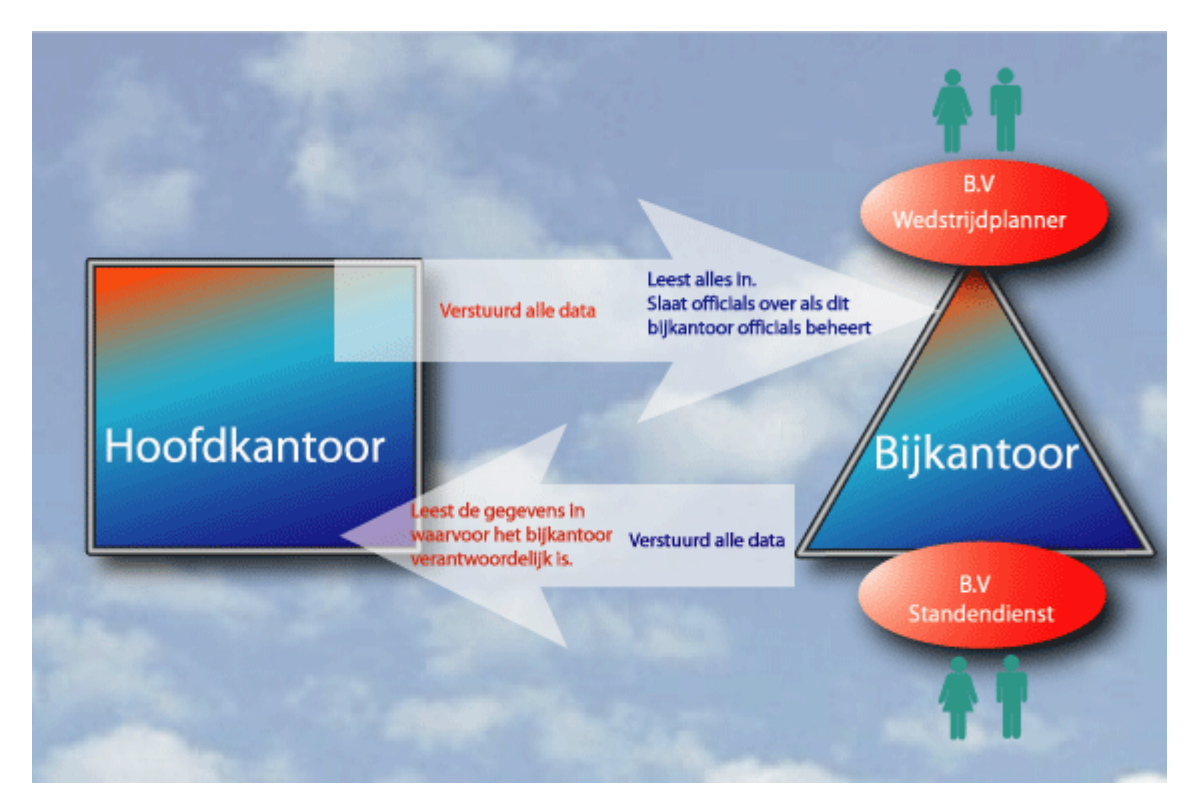

Er zijn 4 mogelijke situaties , zie de topics [Hoofdkantoor](#page-7-0) en [Bijkantoor](#page-8-0)

### <span id="page-7-0"></span>**2.1 Hoofdkantoor**

#### **Aanmaken bestanden.**

Het hoofdkantoor maakt een bestand aan waarin alle data is opgenomen die het hoofdkantoor heeft, behalve de beoordelingen (dit vanwege de privacy-gevoelige informatie). Deze worden in principe niet gecommuniceerd van het hoofdkantoor naar het bijkantoor (alléén eenrichtingsverkeer van bijkantoor naar hoofdkantoor). **Inlezen bestanden.**

Het inlezen van de bestanden die afkomstig zijn van het bijkantoor gebeurt op basis van de verantwoordelijkheden van het bijkantoor. Wanneer bijvoorbeeld gegevens binnenkomen van een uitslagendienst zullen alleen de uitslagen ingelezen worden, zie hoofdstuk 3 voor de precieze regels over het inlezen van gegevens.

*Nog een aantal aandachtspunten:*

- · Selecties die gelegd worden over de data gelden voor de data op het hoofdkantoor.
- · Alle wijzigingen worden bijgehouden in een logbestand. Dit bestand heet
- · Comm<huidige datum>.log en is te vinden in de directory output.

voorbeeld: Comm20033112.log

· Voor datum, tijd en accommodatie (DTA), uitslagen en officialplanning geldt dat er een selectie gemaakt moet worden op de wedstrijden, poules of accommodaties.

## <span id="page-8-0"></span>**2.2 Bijkantoor**

#### **Inlezen bestanden**

· Het bijkantoor leest in principe altijd alle gegevens in afkomstig van het hoofdkantoor. Alleen wanneer het bijkantoor verantwoordelijk is voor een groep officials worden de officials afkomstig van het hoofdkantoor niet overgenomen.

#### **Aanmaken bestanden**

· Het bijkantoor maakt een bestand aan waarin alle data is opgenomen die het bijkantoor heeft. Op het hoofdkantoor wordt bepaald (handmatig of automatisch via de commerge) welke gegevens daadwerkelijk overgenomen zullen worden.

## **3 Bijkantoor naar hoofdkantoor**

Wat en Hoe? Uitwisseling gegevens bijkantoor => hoofdkantoor

### **3.1 Datum tijd accommodatie**

Datum, tijd en accommodatie (DTA) Communiceert de wedstrijd gegevens.

#### **Database**

Wedstrij.dbf

#### **Vergelijking nieuwe en bestaande gegevens**

Twee wedstrijden worden als dezelfde beschouwd wanneer het wedstrijd id overeenkomt.

#### **Selectie gegevens (verplicht)**

- · Selectiecode(s) over wedstrijden
- · Selectie over poules
- · Selectie over accommodaties
- · Vanaf en tot en met wedstrijddatum

#### **Velden**

Datum, tijd, accommodatie, veld id, veldnummer, wedstrijd duur, datum laatste wijziging en gepland.

Let op: Datum laatste wijziging wordt gezet op de datum van inlezen op het hoofdkantoor.

#### **Welke gegevens worden overgenomen?**

Alleen de wedstrijden die passen in de selectie worden bekeken. Er zijn drie mogelijkheden:

#### **1. Melden**

Wanneer gegevens in de nieuwe data veranderd zijn t.o.v. de bestaande data zal een melding op het scherm verschijnen. De bestaande data wordt niet aangepast.

#### **2. Wijzigen**

Wanneer gegevens in de nieuwe data veranderd zijn t.o.v. de bestaande data zal de nieuwe data overgenomen wanneer één van de te wijzigen velden leeg is in de bestaande data en ingevuld is in de nieuwe data.

#### **3. Wijzigen en overschrijven**

Wanneer één van de te wijzigen velden in de nieuwe data ongelijk is aan de bestaande data, worden de gegevens overgenomen.

### **3.2 Uitslagen**

Communiceert de uitslag gegevens.

#### **Database**

Wedstrij.dbf

#### **Vergelijking nieuwe en bestaande gegevens**

Twee wedstrijden worden als dezelfde beschouwd wanneer het wedstrijd id overeenkomt.

#### **Selectie gegevens (verplicht)**

- Selectiecode(s) over wedstrijden
- · Selectie over poules
- · Selectie over accommodaties
- · Vanaf en tot en met wedstrijddatum

#### **Velden**

Uitslag, gespeeld, wedopmerk en datum laatste wijziging.

Let op: datum laatste wijziging wordt gezet op de datum van inlezen op het hoofdkantoor.

#### **Welke gegevens worden overgenomen?**

Alleen de wedstrijden die passen in de selectie worden bekeken. Er zijn drie mogelijkheden:

#### **1. Melden**

Wanneer de uitslag in de nieuwe data gewijzigd is t.o.v. de bestaande data zal een melding op het scherm verschijnen. De uitslag wordt verder niet gewijzigd.<br>2. Wiizigen

#### **2. Wijzigen**

Wanneer de uitslag in de bestaande data niet is ingevuld en in de nieuwe data wel is ingevuld zal de uitslag overgenomen worden. Daarnaast wordt de wedstrijd op gespeeld gezet. De opmerking bij deze uitslag wordt overgenomen indien deze is ingevuld bij de verzender.

#### **3. Wijzigen en overschrijven**

De uitslag wordt zonder verdere controle overgenomen. De wedstrijd wordt op gespeeld gezet. De opmerking bij deze uitslag wordt overgenomen indien deze is ingevuld bij de verzender.

© 2005 WisseQ/WoWie

## **3.3 Speciale standaanduiding**

Communiceert de punten in mindering en punten speciaal.

#### **Database**

Teamind.dbf

#### **Vergelijking nieuwe en bestaande gegevens**

Twee records komen overeen wanneer het pouleid en de indelingsletter overeenkomen.

#### **Selectie gegevens**

· Selectiecode(s) over poules

#### **Velden**

Punten in mindering en punten speciaal.

#### *Welke gegevens worden overgenomen?*

Er zijn drie mogelijkheden:

#### **1. Melden**

Wanneer de punten speciaal of de mutwedpunt is gewijzigd wordt dit gemeld. De gegevens worden niet gewijzigd.

#### **2. Wijzigen**

Wanneer de punten in mindering of punten speciaal in de bestaande data leeg is en één van deze twee waardes is ingevuld in de nieuwe data, dan worden de punten in mindering en punten speciaal overgenomen.

#### **3. Wijzigen en overschrijven**

Wanneer de punten speciaal of het mutwedpunt is gewijzigd in de nieuwe data wordt deze overgenomen.

## **3.4 Official indeling**

Communiceert de official indeling. Hieronder wordt verstaan de combinatie van wedstrijd, official en functie van deze official bij de desbetreffende wedstrijd. Een geplande official kan betekenen dat er een official is toegewezen aan een wedstrijd, maar ook dat een organisatie is toegewezen of de tekst bij een officialplanning is ingevuld. Een gewijzigde planning betekent een gewijzigde official, organisatie en/of tekst.

#### **Database**

WedOffic.dbf

#### **Vergelijking nieuwe en bestaande gegevens**

Twee records komen overeen wanneer het wedstrijd id, de functie (bv 1ste official) en de status "C" is, d.w.z. huidig geplande official.

#### **Selectie gegevens**

- · Selectiecode(s) over wedstrijden
- · Selectie over poules
- · Selectie over accommodaties
- · Vanaf en tot en met wedstrijddatum
- · Functie(s) van de official (geen selectie betekent geen van de functies)

#### **Velden**

Lidnummer, organisatie, text, datum laatste wijziging.

#### *Welke gegevens worden overgenomen?*

Er zijn drie mogelijkheden:

#### **1. Melden**

Wanneer een official of organisatie is ingepland op een wedstrijd met een bepaalde functie en deze is niet aanwezig in de bestaande data, of de official of organisatie is in de bestaande data ingepland en in de nieuwe data ontpland, zal dit een melding opleveren.

#### **2. Wijzigen**

Wanneer er geen official of organisatie is aangewezen in de huidige data, en deze is in de nieuwe data aangewezen, zal de official of organisatie overgenomen worden in de nieuwe data.

#### **3. Wijzigen en melden**

De bestaande official indeling wordt altijd overschreven door de nieuwe official indeling.

*Note: Wanneer de historie bij de ontvanger aan staat, zal de geplande official (indien deze aanwezig is) als historie in het systeem aanwezig blijven. Staat de historie uit, zal deze overschreven worden.*

### **3.5 Officials**

Communiceert de official gegevens. Dit is nodig als een bijkantoor de volledige autorisatie heeft over een bepaalde verzameling officials. Hier gaat het o.a. over de vakantiedagen van de officials, niet over de officialplanning!

#### **Database**

Official.dbf

#### **Vergelijking nieuwe en bestaande gegevens**.

Twee officials komen overeen wanneer het lidnummer overeenkomt.

#### **Selectie gegevens.**

· Geen.

#### **Let op**

Als extra veiligheid is ingebouwd dat er niet meer dan 750 officials ingelezen mogen worden. Dit om te voorkomen dat door een misverstand alle officials overschreven worden op het hoofdkantoor.

#### **Velden**

Alle velden.

#### **Welke gegevens worden overgenomen?**

Alle officials worden overgenomen, inclusief nieuw toegevoegde officials.

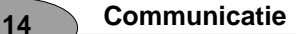

## **3.6 Poules teamindeling teams wedstrijden**

Communiceert de poule gegevens.

#### **Database**

Poules.dbf Teamind.dbf Team.dbf

#### **Vergelijking nieuwe en bestaande gegevens**

Niet van toepassing. Alleen nieuwe poules worden overgenomen.

#### **Selectie gegevens**

- · Geen
- · Alleen nieuwe poules worden overgenomen inclusief de teamindeling en nog niet bestaande teams worden toegevoegd.

#### **Een Selectie over poules**

De Teamindeling wordt overgenomen en nog niet bestaande teams worden toegevoegd. Eventuele nieuwe poules van het bijkantoor worden NIET toegevoegd, hiervoor kunt u samenvoegen zonder selectie.

#### **Velden**

Alle velden van Teamind.dbf en team.dbf. Bij nieuwe poules ook alle velden van Poule.dbf

#### **Welke gegevens worden overgenomen?**

Wanneer nieuwe poules worden toegevoegd zullen de teamindeling gegevens van deze poule ook meegenomen worden en toegevoegd worden. Daarna zullen eventueel nieuwe teams worden toegevoegd en de wedstrijden van deze poule.

*TIP: Wanneer ook de poule gegevens zelf zoals o.a. speeltijden en wedstrijdduur wilt overnemen van een bijkantoor, moet u deze poules eerst op het hoofdkantoor verwijderen. Nu worden de poules van het bijkantoor gezien als nieuwe poules en zullen alle gegevensvan poule ook worden overgenomen.*

## **3.7 Accomodatie beschikbaarheid**

Communiceert de accommodatie beschikbaarheid.

#### **Database**

LocBesch.dbf

#### **Vergelijking nieuwe en bestaande gegevens**

Twee accommodaties komen overeen wanneer het accommodatie id overeenkomt.

#### **Selectie gegevens**

· Selectiecode(s) over accommodatie

#### **Velden**

Alle velden.

#### **Welke gegevens worden overgenomen?**

Alle accommodatie beschikbaarheid gegevens van de geselecteerde accommodaties worden overschreven.

### **3.8 Spelerscontrole**

Communiceert de spelerscontrole gegevens. Dit zijn alleen de gegevens over welke spelers hebben meegedaan aan de wedstrijden. Dus niet de teamindeling gegevens.

#### **Database**

WedSpel.dbf

#### **Vergelijking nieuwe en bestaande gegevens**

Twee records komen overeen wanneer het wedstrijd id en de speler overeenkomen.

*Voorwaarde is dat het bijkantoor een uniek nummer (ownid) heeft aan de hand waarvan de spelers controlegegevens van dat bijkantoor terug gevonden kunnen worden.*

#### **Selectie gegevens**

· Geen

#### **Velden**

Alle velden.

#### **Welke gegevens worden overgenomen?**

Er zijn twee mogelijkheden

#### · **Data toevoegen**

Alleen nieuwe spelers controle gegevens worden toegevoegd. Wijzigingen en spelers controle gegevens die op het bijkantoor verwijderd zijn worden genegeerd.

#### · **Data overnemen**

Alle gegevens van het bijkantoor op het hoofdkantoor worden vervangen door de gegevens van het bijkantoor. Hierbij kan het dan ook voorkomen dat spelerscontrole gegevens die eerder op het hoofdkantoor aanwezig waren, verwijderd worden. In feite worden alle spelers controle gegevens die eerder van het bijkantoor zijn overgenomen verwijderd, waarna de spelers controle gegevens van het bijkantoor opnieuw worden ingelezen.

### **3.9 Beoordelingen**

Communiceert de beoordeling gegevens.

#### **Database**

Beoordel.dbf

#### **Vergelijking nieuwe en bestaande gegevens**

Twee beoordelingen komen overeen wanneer het volgnummer en het ownid overeen komen.

*Voorwaarde is dat het bijkantoor een uniek nummer (ownid) heeft aan de hand waarvan beoordelingen van dat bijkantoor kunnen worden teruggevonden.*

#### **Selectie gegevens**

· geen

#### **Velden**

Alle velden.

#### **Welke gegevens worden overgenomen?**

Er zijn twee mogelijkheden

#### · **Data toevoegen**

Alleen nieuwe beoordelingen worden toegevoegd. Wijzigingen en beoordelingen die op het bijkantoor verwijderd zijn worden genegeerd.

#### · **Data overnemen**

Alle gegevens op het hoofdkantoor welke aangemaakt zijn op het bijkantoor worden vervangen door de gegevens van het bijkantoor. Eventuele eerdere beoordelingen op het hoofdkantoor (van dit bijkantoor) worden zonder melding verwijderd zodra deze op het bijkantoor eveneens verwijderd zijn.

## <span id="page-19-0"></span>**4 Automatisch inlezen**

Er bestaat de mogelijkheid om acties van tevoren te definiëren. Deze definities worden opgeslagen in het databestand "Commerge.dbf" in de datamap en wordt meegestuurd met de data van het bijkantoor naar het hoofdkantoor. In dit bestand staan de volgende onderdelen opgeslagen:

- · Van wie is de data afkomstig.
- · Wanneer is het bestand aangemaakt.
- · Welke acties moeten uitgevoerd worden.
- · Moet er gewijzigd, gemeld en/of overschreven worden.
- · Zit er een selectie over wedstrijden, poules en/of accommodaties en zo ja welke.
- · Bij officialplanning kan een lijst van official functies opgegeven worden, bv. 1ste en 2e official.

Wanneer het bestand "Commerge.dbf" gedetecteerd wordt in de binnengekomen data wordt de eerste actie geladen. Het formulier staat dan in de automatische mode. Wanneer de gebruiker de actie definitie wil wijzigen kan dit door op de knop "Zet hand." te klikken.

#### **Voorbeeld van gebruik:**

Stel dat er data wordt verstuurd van de uitslagendienst naar het hoofdkantoor. Het gaat dus om het versturen van de uitslagen. De uitslagendienst krijgt het bestand "Commerge.dbf" en in dit bestand wordt de actie "Uitslagen" gedefinieerd met bijbehorende selectie.

De uitslagendienst maakt een bestand via de menu-optie Communicatie => Maken bestanden. Hierin wordt het bestand "Commerge.dbf" meegenomen. Vervolgens leest het hoofdkantoor de nieuwe data in en detecteert dit bestand. Automatisch wordt nu de actie "Uitslagen" geladen met de gekozen selectie. De gebruiker klikt nu op de knop "Uitvoeren" om de uitslagen over te nemen.

## **4.1 Commerge.dbf**

De database Commerge.dbf bevat een aantal velden waarmee een actie kan worden gedefinieerd. Hieronder staat de lijst met velden met een omschrijving

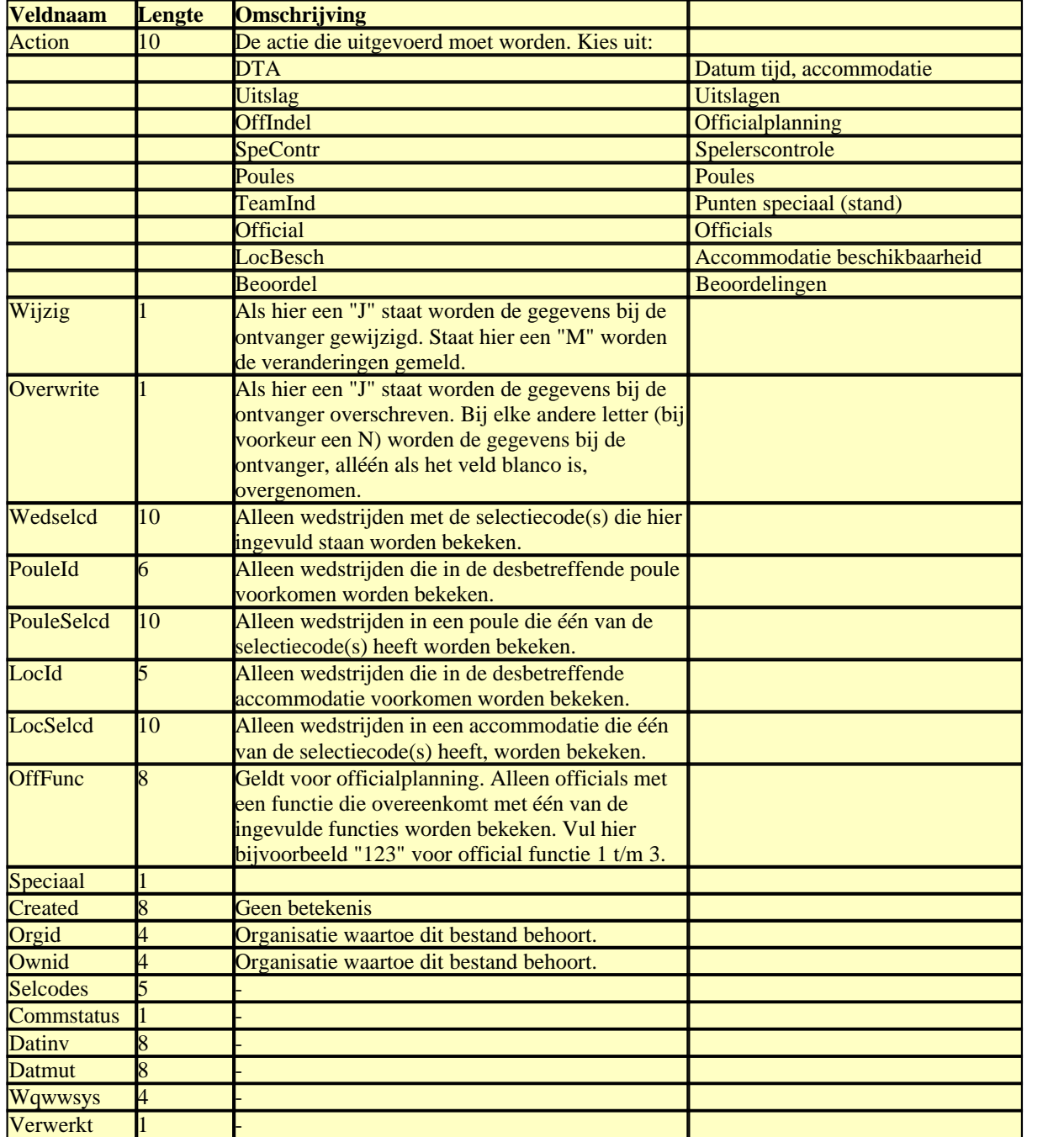

Let op

Het eerste record in de database heeft een afwijkende functie. Hieronder volgen de velden met de afwijkende functie.

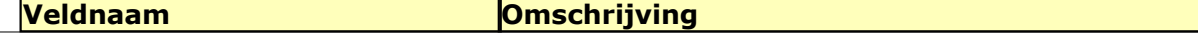

© 2005 WisseQ/WoWie

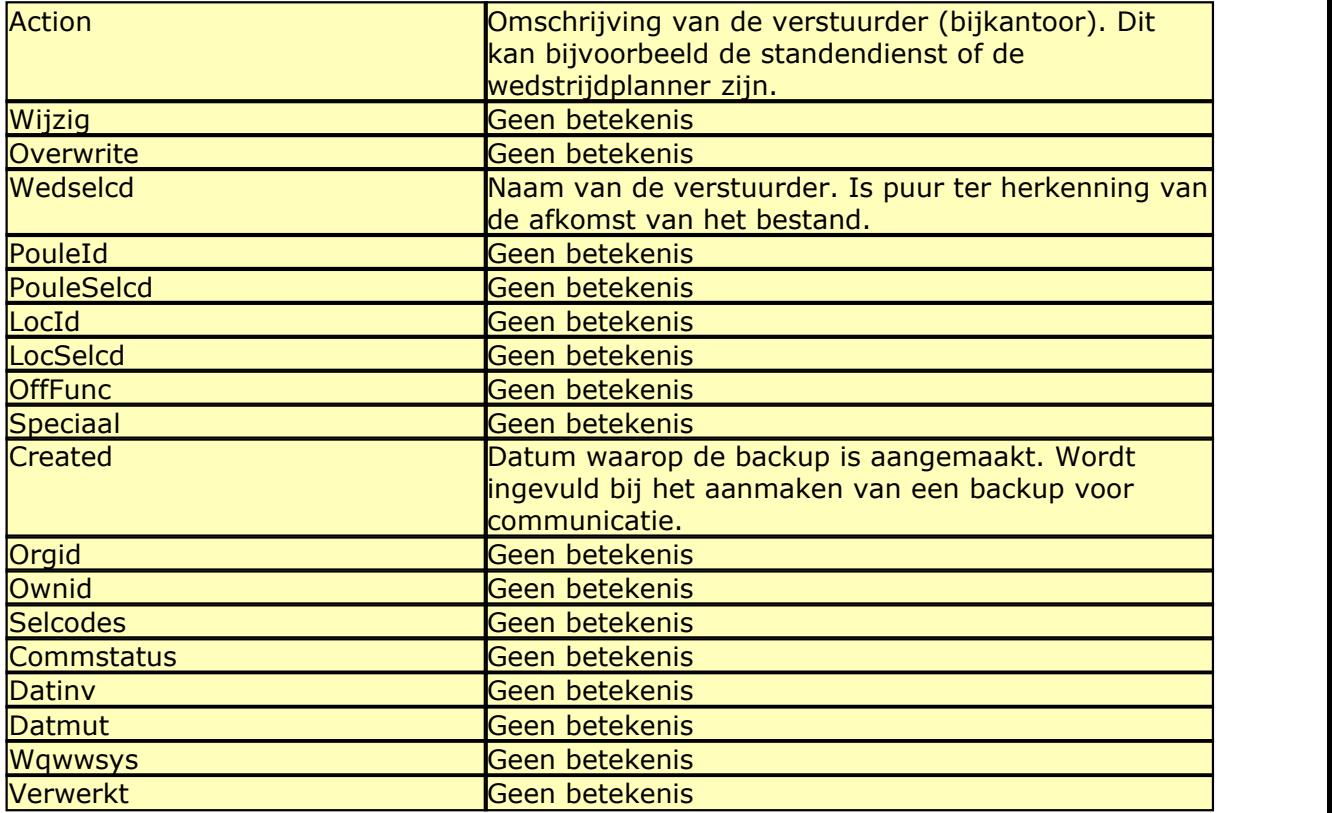

#### **Aanmaken Commerge.dbf**

Het is op dit moment niet mogelijk om binnen **ISS** Commerge.dbf aan te maken, en in te vullen. Dit kan via een utility of via WisseQ Automatisering te Eindhoven. De utility is verkrijgbaar bij WisseQ Automatisering.

## **4.2 Troubleshooting**

Hieronder staan een aantal mogelijke fouten die zijn ontstaan met uitleg en mogelijke oplossingen:

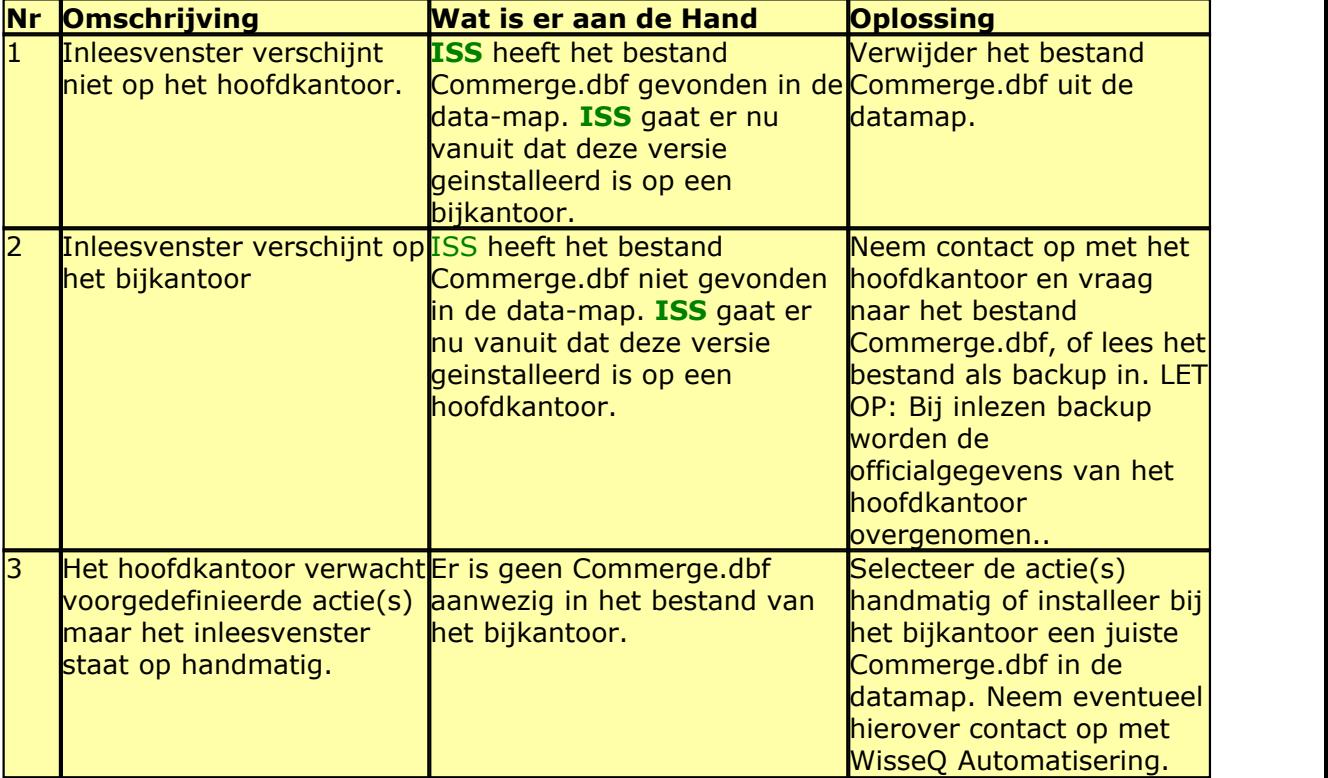

## **5 Inlezen derden**

Inlezen gegevens van derden

Beschrijving van de mogelijkheid gegevens in te lezen van derden (pakketten anders dan ISS)

#### **Inleiding**

Binnen ISS bestaat de mogelijkheid gegevens in te lezen van applicaties van derden. Het kan bijvoorbeeld voorkomen dat de lidgegevens onderhouden worden in een applicatie anders dan ISS. Mits deze applicatie in staat is de gegevens in een juist formaat aan te leveren, kan ISS deze gegevens inlezen. De optie inlezen is te vinden via

Bestand => Communicatie => Inlezen derden.

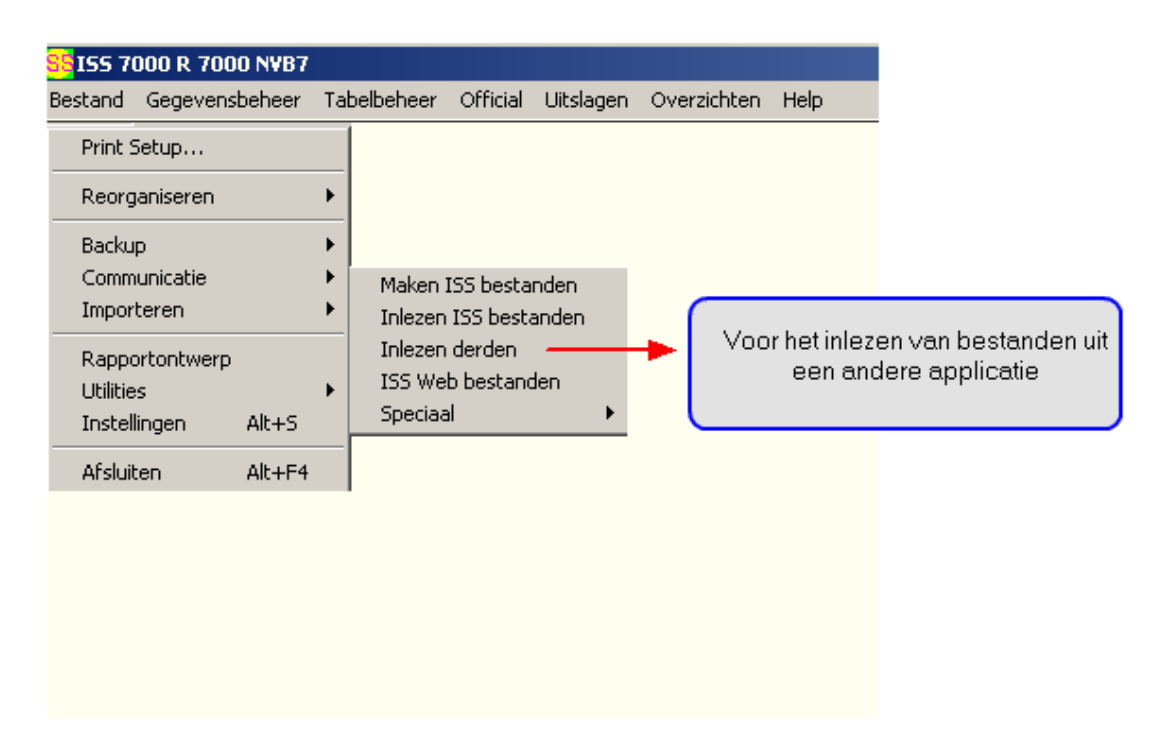

Na het kiezen van deze optie verschijnt een scherm waarin een locatie geselecteerd kan worden en een lijst van beschikbare bestanden wordt getoond.

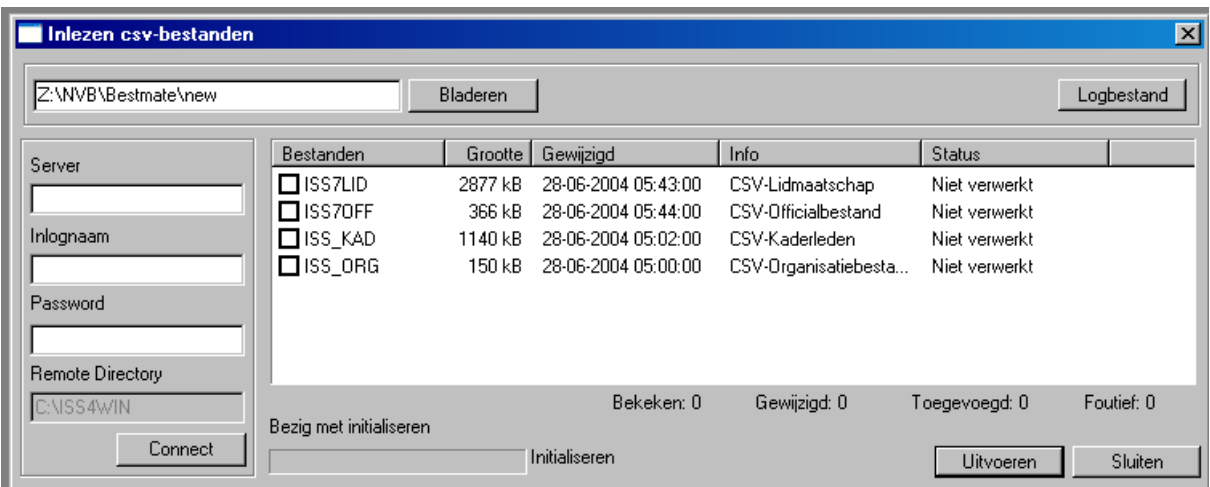

Type een map op harde schijf, of selecteer een map via de knop bladeren. Klik op de knop 'Vernieuw Lijst' om de lijst van beschikbare bestanden te verversen.

Wanneer de bestanden op een ftp-server staan kunnen deze rechtstreeks benaderd worden. Vul hiervoor de benodigde velden in (server, inlognaam, passwoord en remote directory) en druk op de knop connect. De bestanden worden nu gekopieerd naar de "IN"-map van ISS en verschijnen daarna in de lijst van beschikbare bestanden.

Wanneer in de geselecteerde map bestanden van het juiste type aanwezig zijn worden deze zichtbaar in de lijst. Selecteer de bestanden die ingelezen moeten worden en druk op de knop Inlezen (wanneer de bestanden worden ingelezen wordt de knop annuleren zichtbaar i.p.v. inlezen). De progressiebalk toont hoever het inlezen gevorderd is.

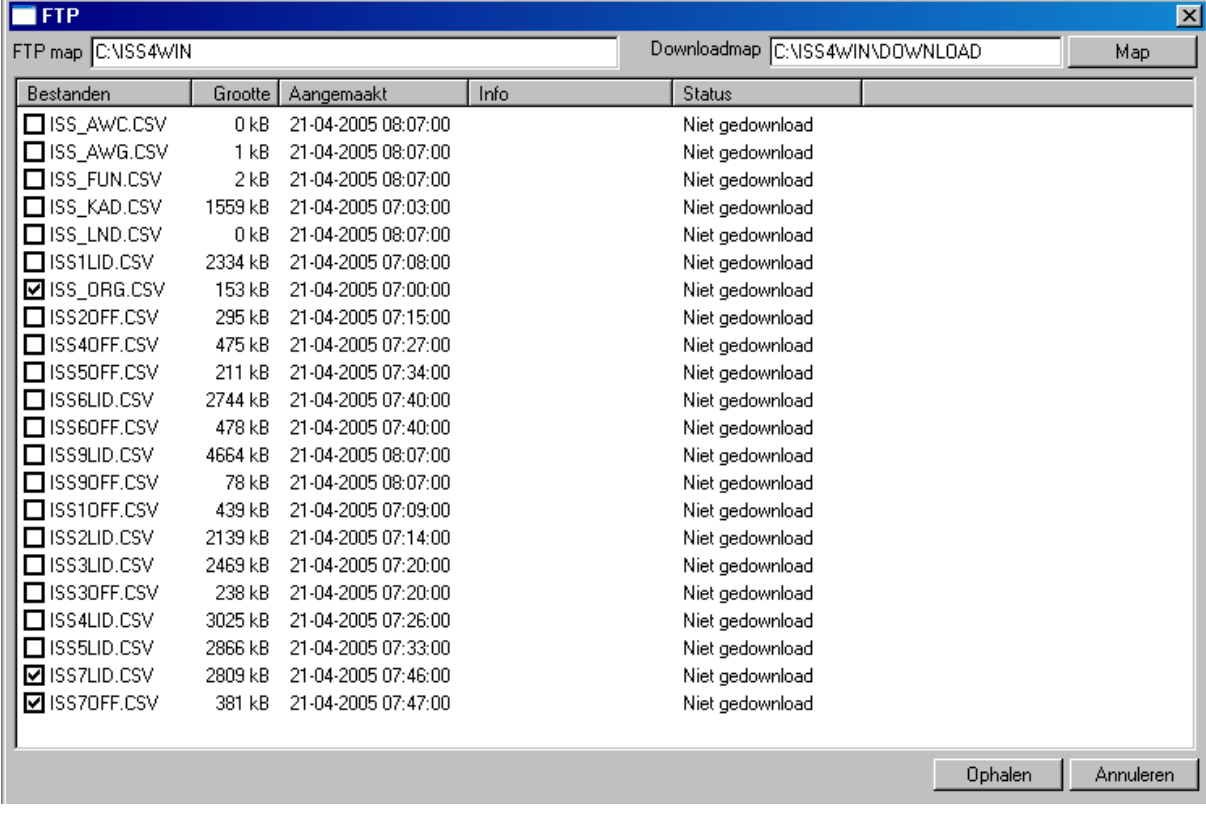

Fouten worden opgeslagen in het logbestand. Dit logbestand is op te vragen via de knop logbestand en is te vinden op de harde schijf in de map output van ISS. Ter informatie wordt aangegeven hoeveel entiteiten bekeken, gewijzigd, toegevoegd en foutief zijn.